## iSupplier Portal

## **Create and Submit an Invoice**

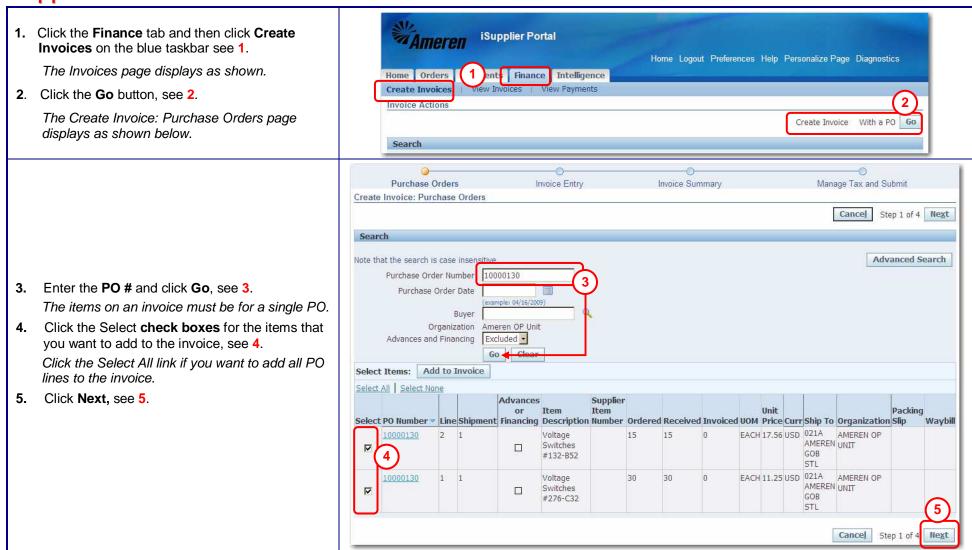

- 6. Click the Remit To Magnifying Glass, see 5, and then click Go in the search window that opens. Click the Quick Select icon for the address where invoice payment should be sent.

  Ameren's supplier pay site code will be entered in the field as shown.
- 7. Enter your invoice number and the invoice date, see 6.
- 8. Select Invoice or Credit Memo, see 7.
- 9. Optional, enter an Invoice Description.
- 10. Include the required attachments. If your PO & invoice require lien waivers to be submitted include them as an attament on the invoice. To add attachments, click Add, see 9.
  - **a.** You can enter a Title and Description to identify the attachment (not required).
  - **b.** To attach a file, click the **Browse** Button to locate the attachment.
  - **c.** To add a text attachment, select Text and type your text in the area provided.
  - d. Click Add Another to add another attachment or click Apply when finished.
- 11. For each line item, enter the Quantity/Amount being invoiced, see 10. For credit memos, enter a negative amount.
  You cannot enter a quantity/amount which is
  - You cannot enter a quantity/amount which is greater than the <u>Available Quantity</u>/Amount.
- 12. If Shipping or Handling charges apply, see 11.
  - a. Click the Add Row button.
  - Select the Charge Type, Freight or Miscellaneous. Do not include tax or charges for additional shipped quantities as a miscellaneous charge.
  - **c.** Enter the Amount and Description. For credit memos, enter negative amounts.
- **13.** Click **Next** when you are finished with this page.

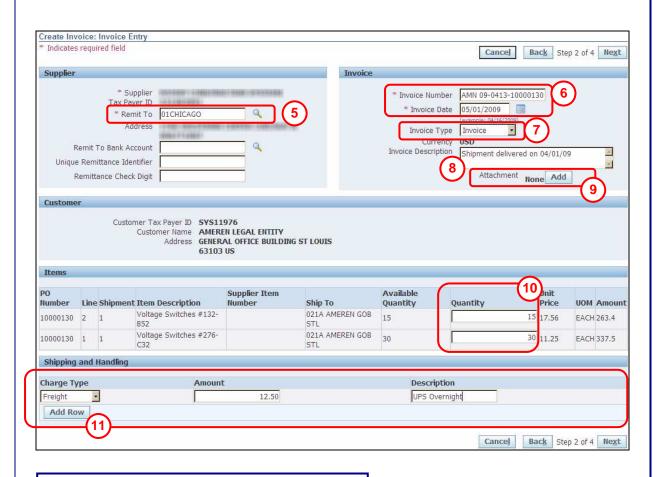

**NOTE**: If you add a Freight or Miscellaneous row that you do not need to use, enter a 0 in the Amount field.

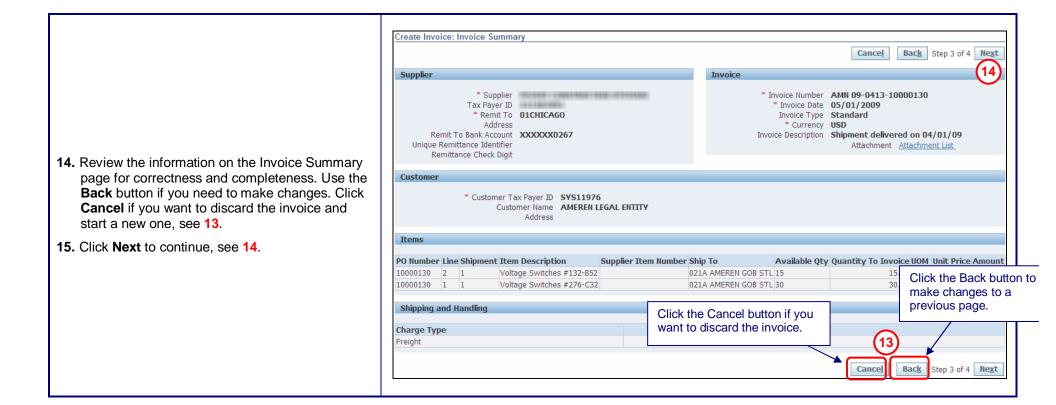

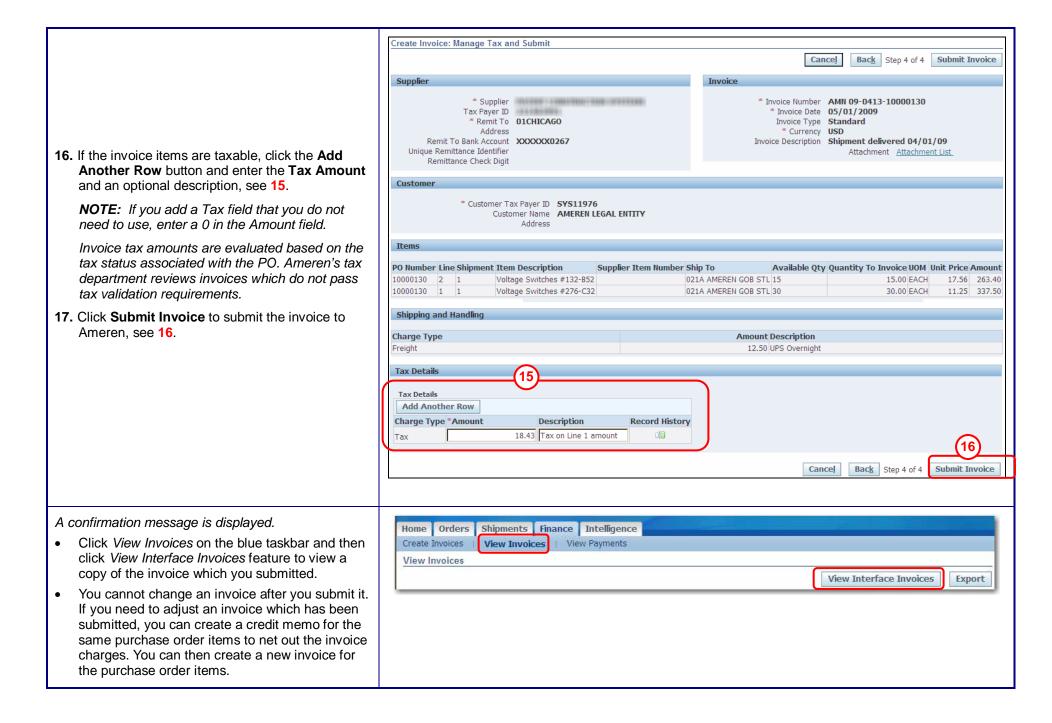